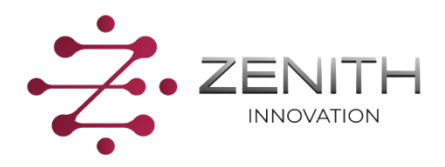

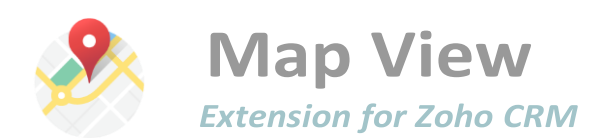

### **Map View**

Map view is an extension which helps the user to visualize their desired Zoho CRM data geographically on maps. These can be your leads, accounts, contacts, deals or either any of your customized module in Zoho CRM. Get a bird's eye view of your data with this powerful Zoho CRM extension.

## **Syncing of Data**

After Installation, you need to Sync the data from any of your desired module to the Map View by making selections. Select the records of your desired module and then hit the "Sync Map View" button. The pop-up shows the stats of the success and failed to sync records. While syncing your data it must contain address fields in the record for map view to fetch the latitude and longitude of the data to represent its location on maps.

1

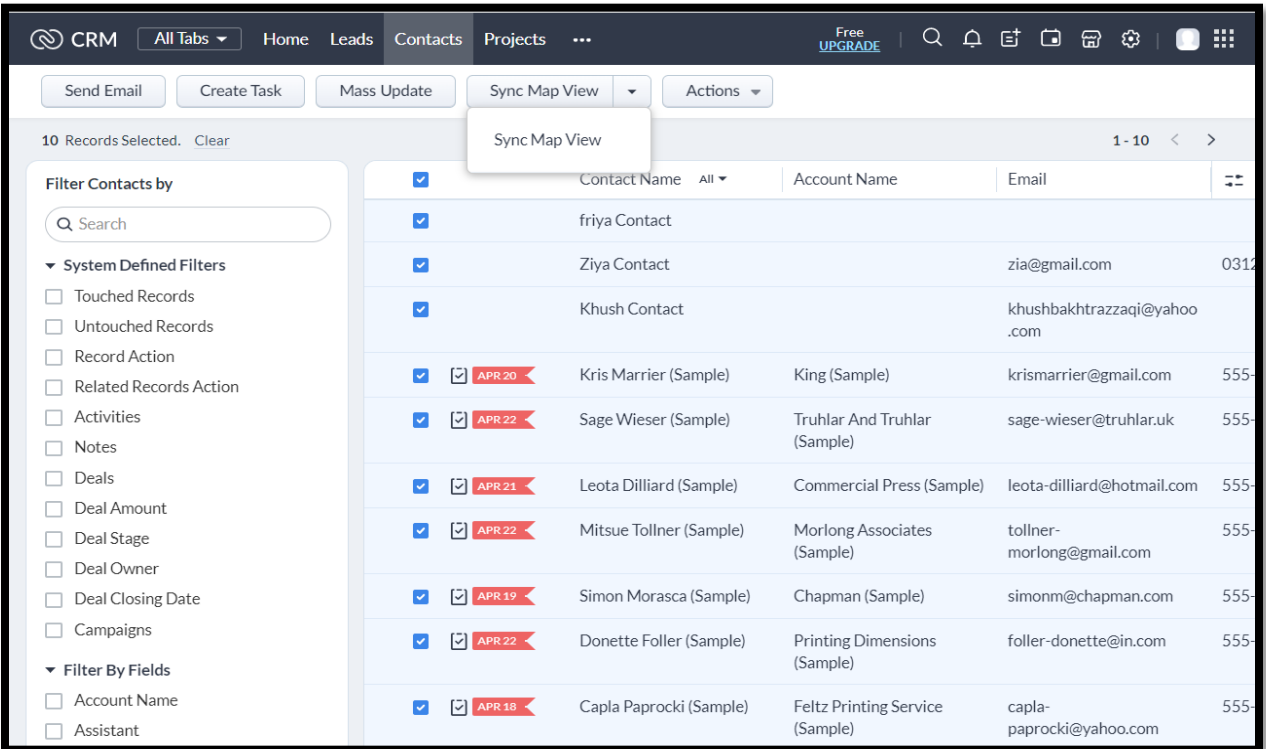

# **View All/ View Selected**

View the data against each module separately by selecting the desired module. You can view overall data on maps if you haven't selected any of the module. Each module is a different color to identify on map whether it is lead, account or contacts.

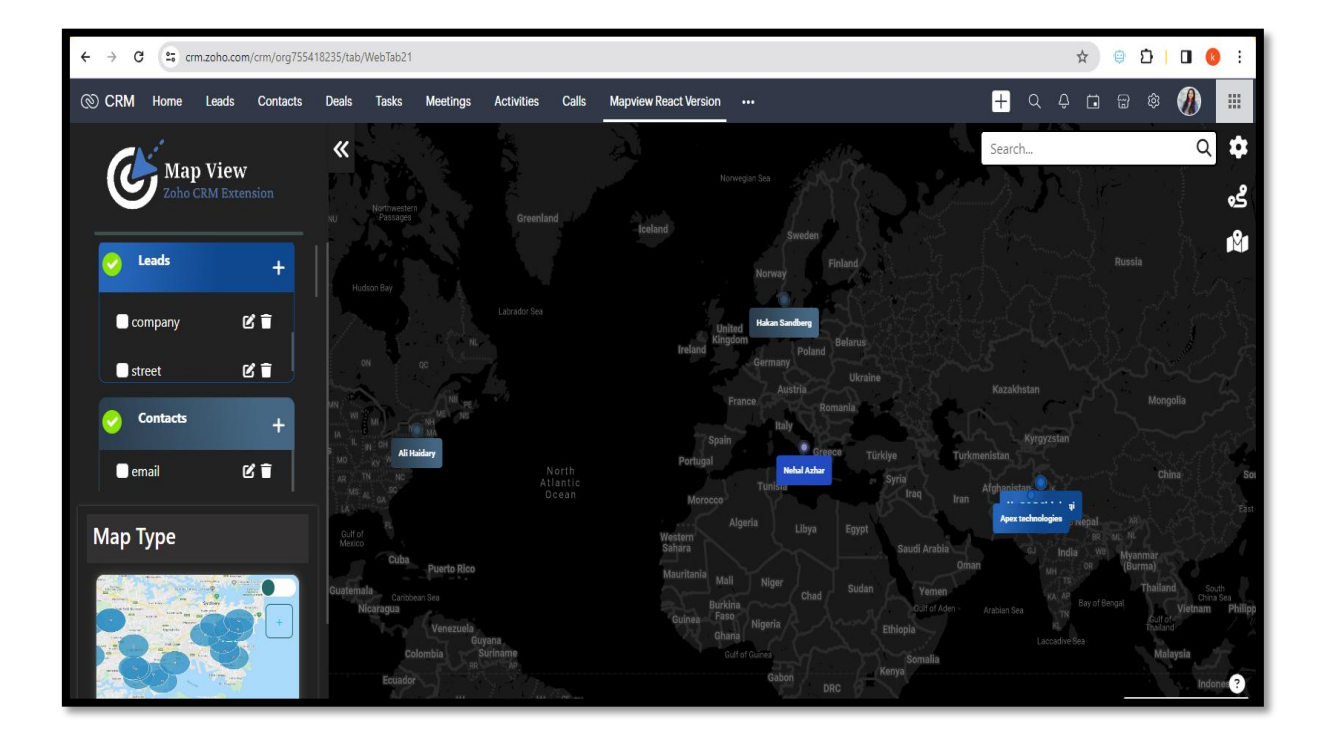

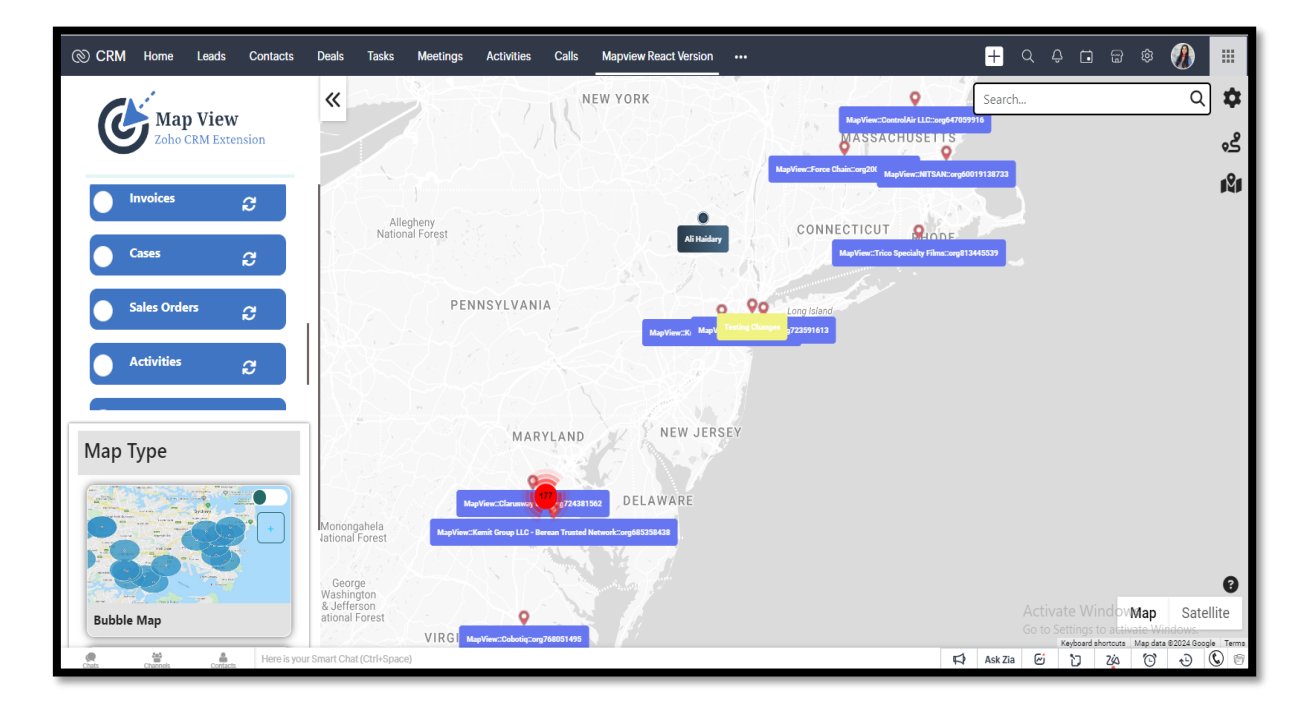

## **Search**

Wild character search allows you to search any record on maps. You can search either module wise or an overall search in the whole data.

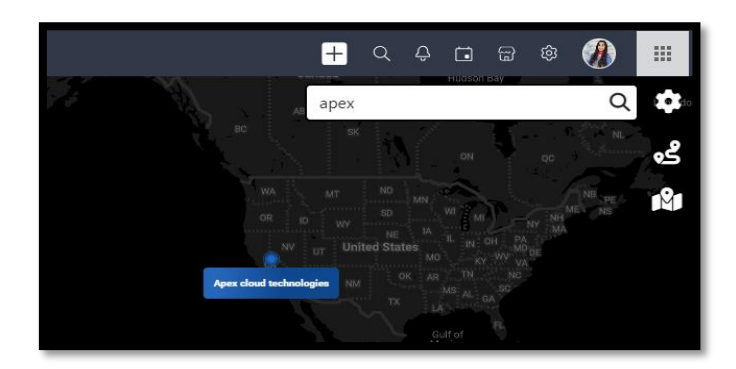

## **Bubble map**

Select the button to turn on bubble map to display the important areas or the desired regions marked by you according to your own business strategy or target.

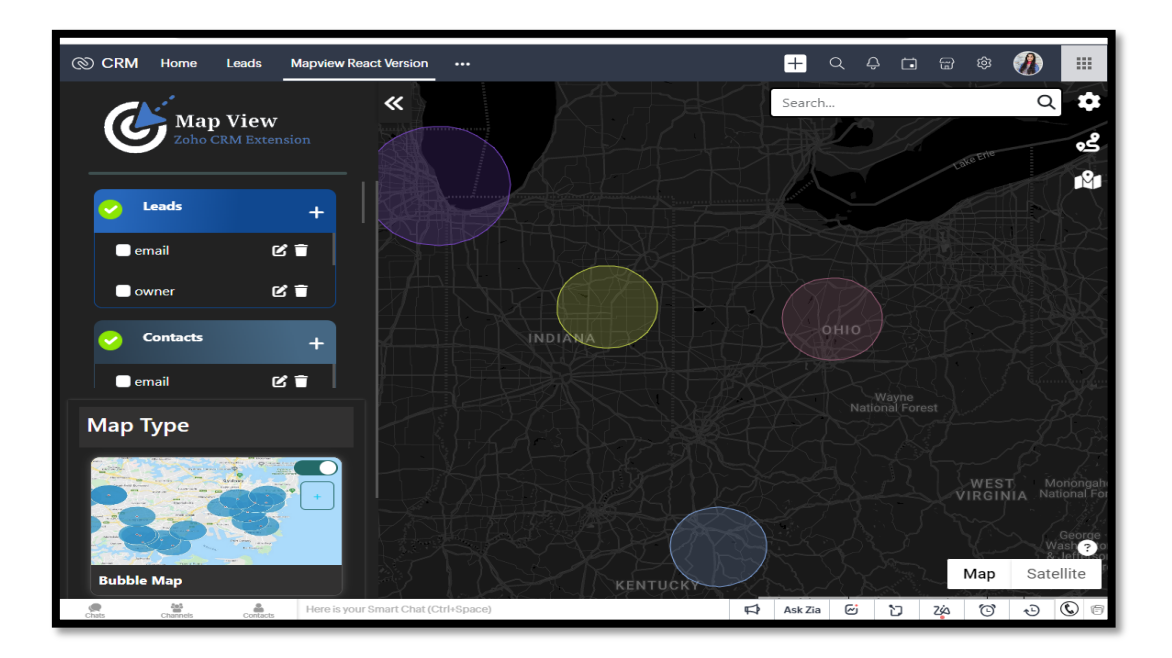

#### **Add bubble**

Add bubbles to the desired area covering any of the region or the boundaries that you wish. Add the Address, radius and select the color. Bubble maps are good for comparing proportions over geographic regions without the issues caused by regional area size. Add multiple bubbles covering different range showed by different colors.

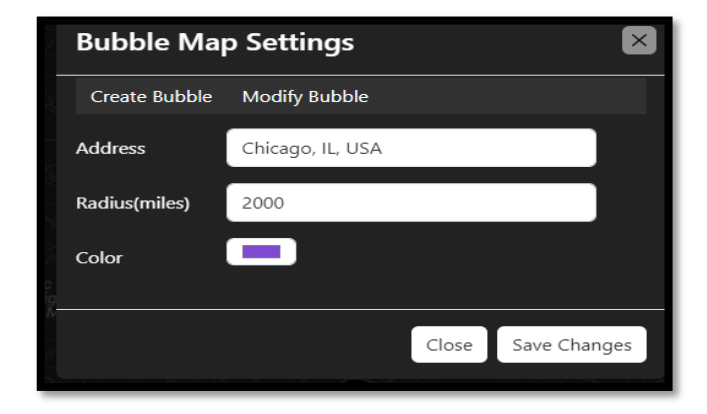

#### **Update Bubble**

The added bubble can also be updated. You can change the radius and color of the bubble and hit save to keep the changes.

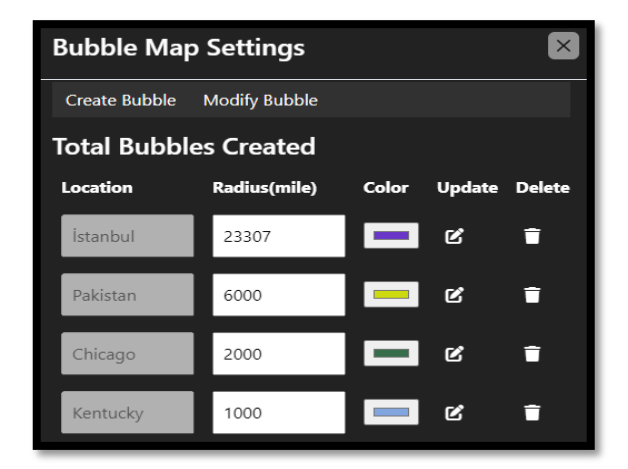

### **Heat map**

Turn on heat map to visualize data and its magnitude as color in two dimensions. The variation in color occurs by the intensity. It basically helps the user to figure out the heat points/ intense points.

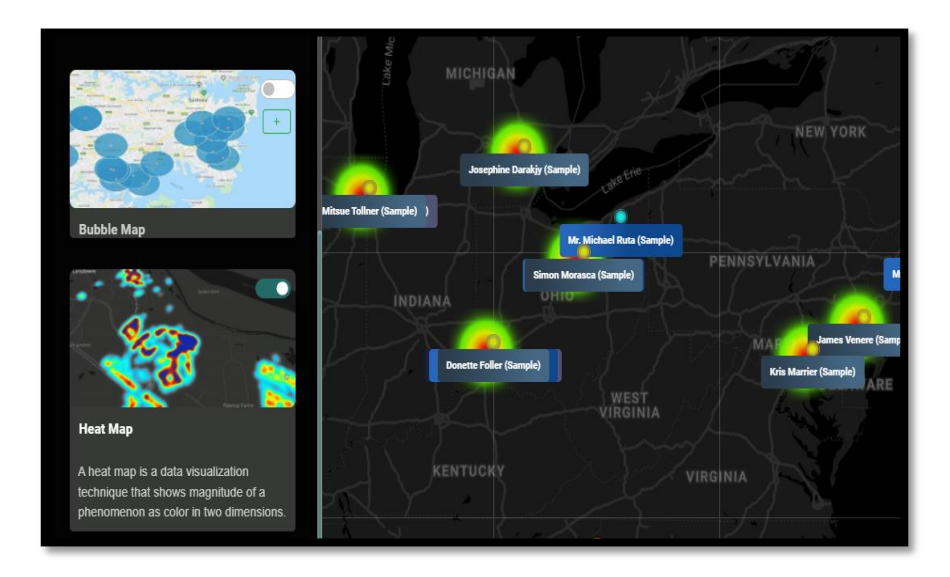

# **Field Settings:**

Field settings basically allows you to select the desired fields according to your own wish. It gets all the fields from the standard layout in the CRM module once you add any of the fields in the CRM. Just hit the remap button and all the selected fields will be visible on your map. Remap button allows you to update the fields that you want to see on the maps against each record.

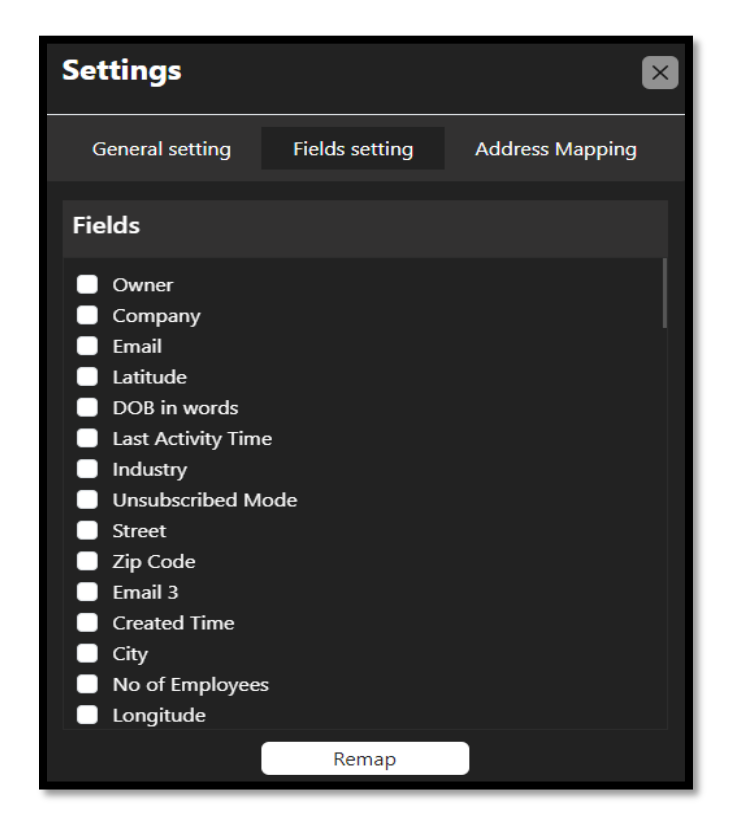

# **Themes**

Switch between the dark and light theme through the top right most button for a better visibility. Set the dark theme for a better visibility at night to protect your vision.

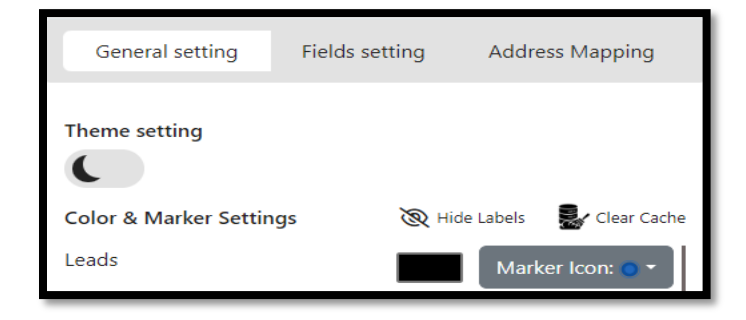

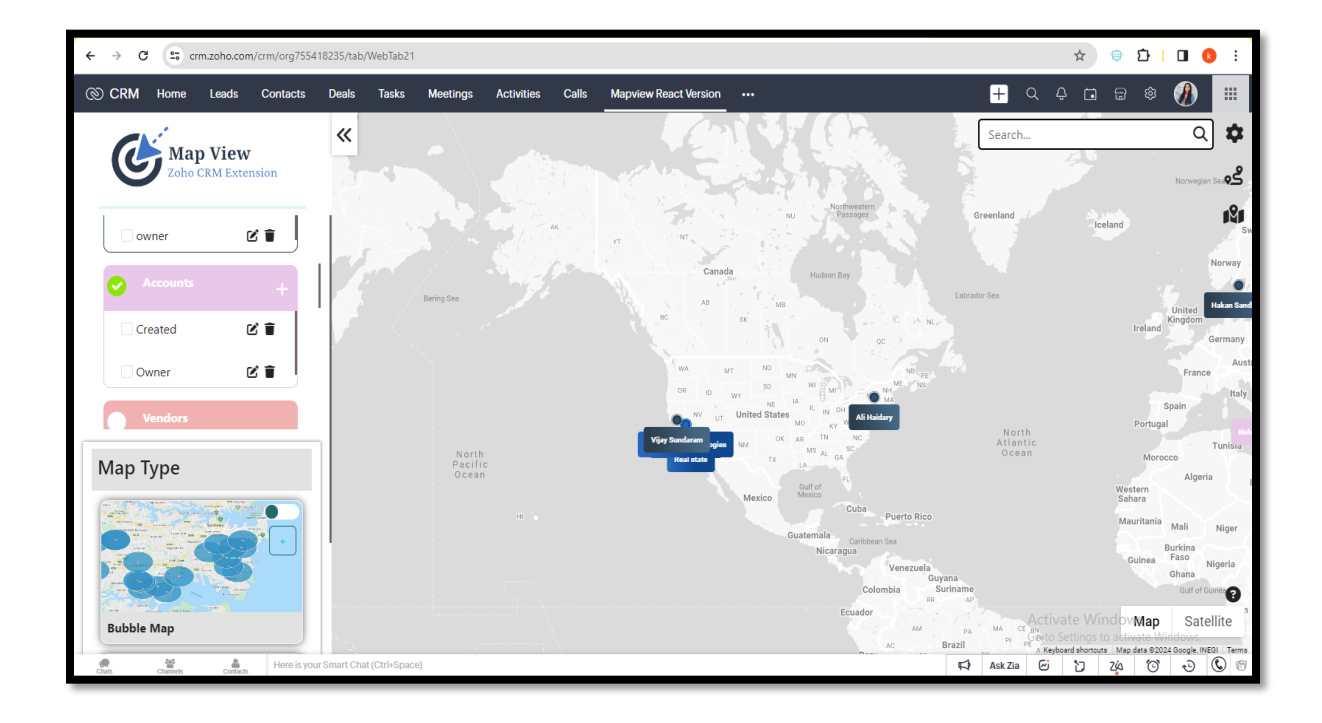

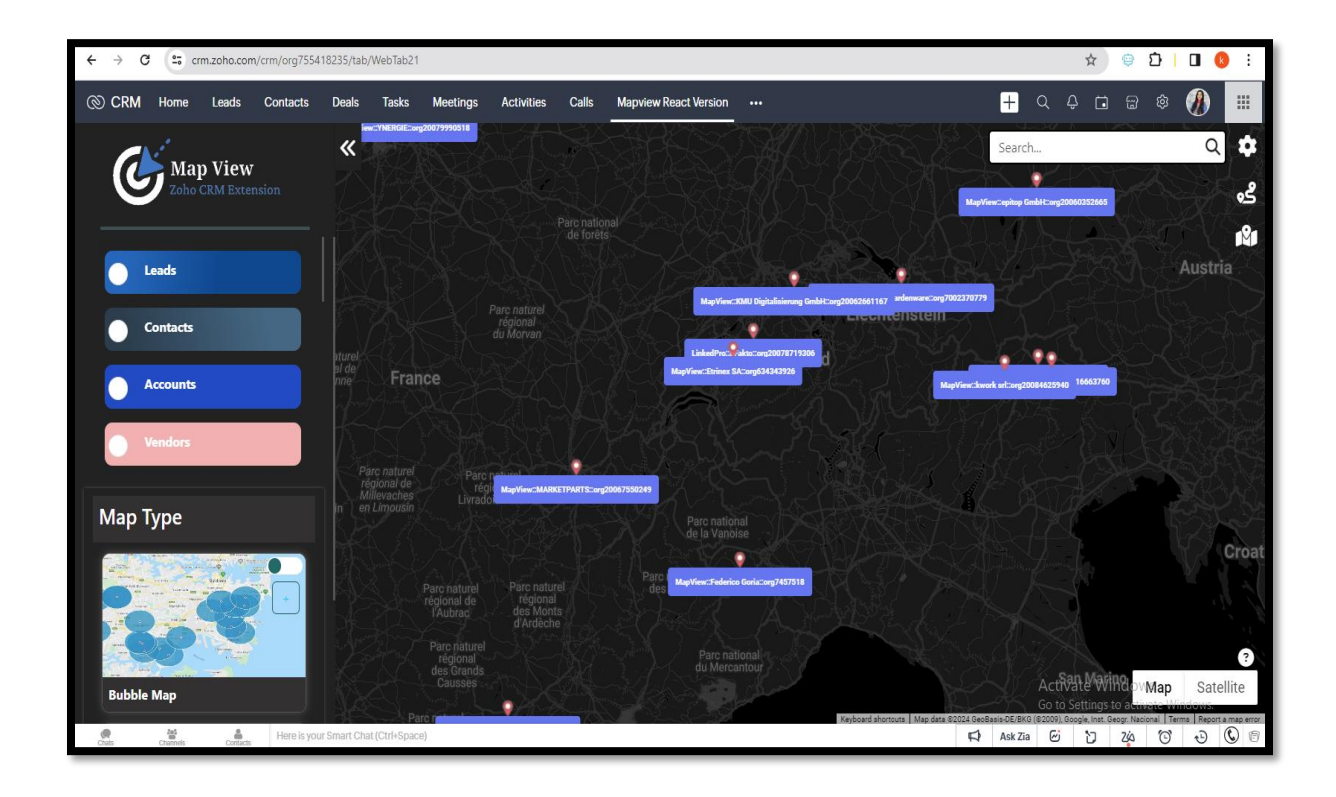

#### **Plan Routes:**

Map out your journeys by using Map View to generate an optimized route from your starting point to the final destination end point. Plan and share your route with others through a convenient link.

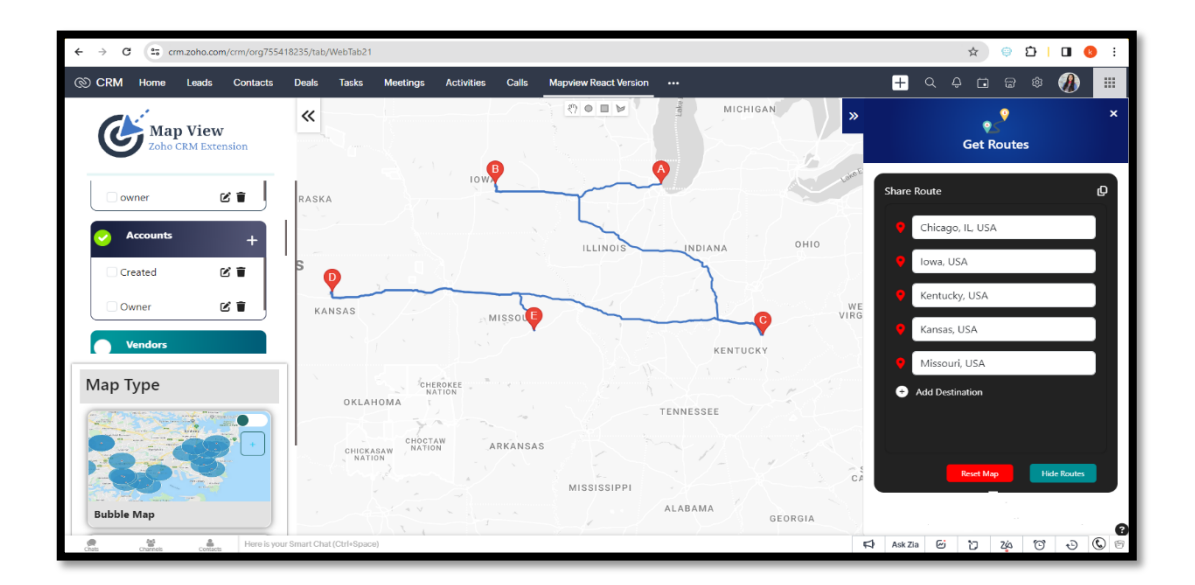

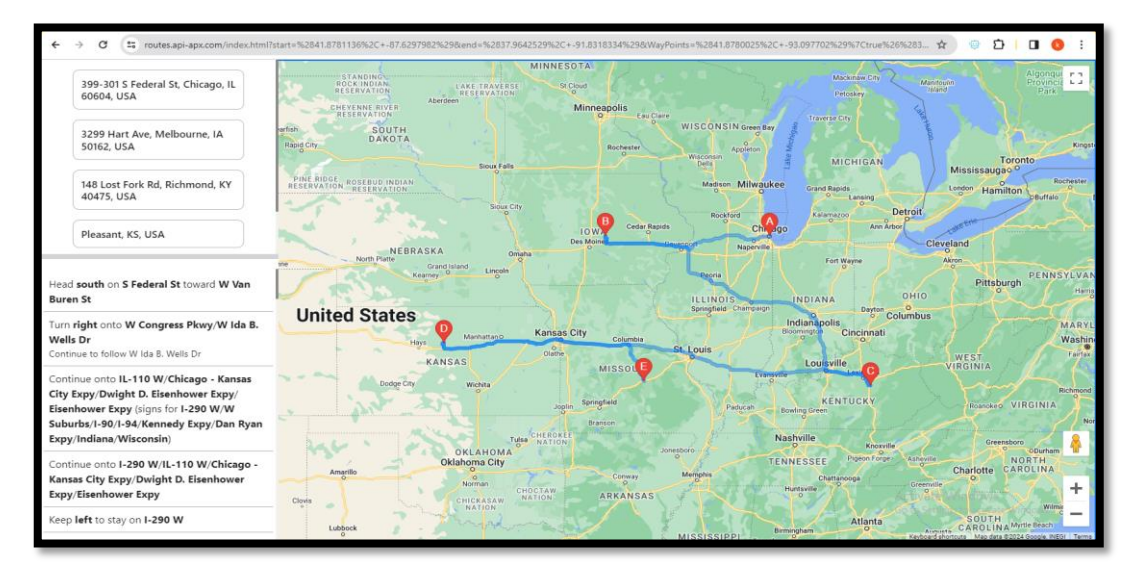

## **Area Based Routes:**

Select a specific area by drawing a boundary with the drawing pallet. All the leads in the selected area will be visible in the destination drop down where you can select or plan route from data to another data located in your provided boundaries.

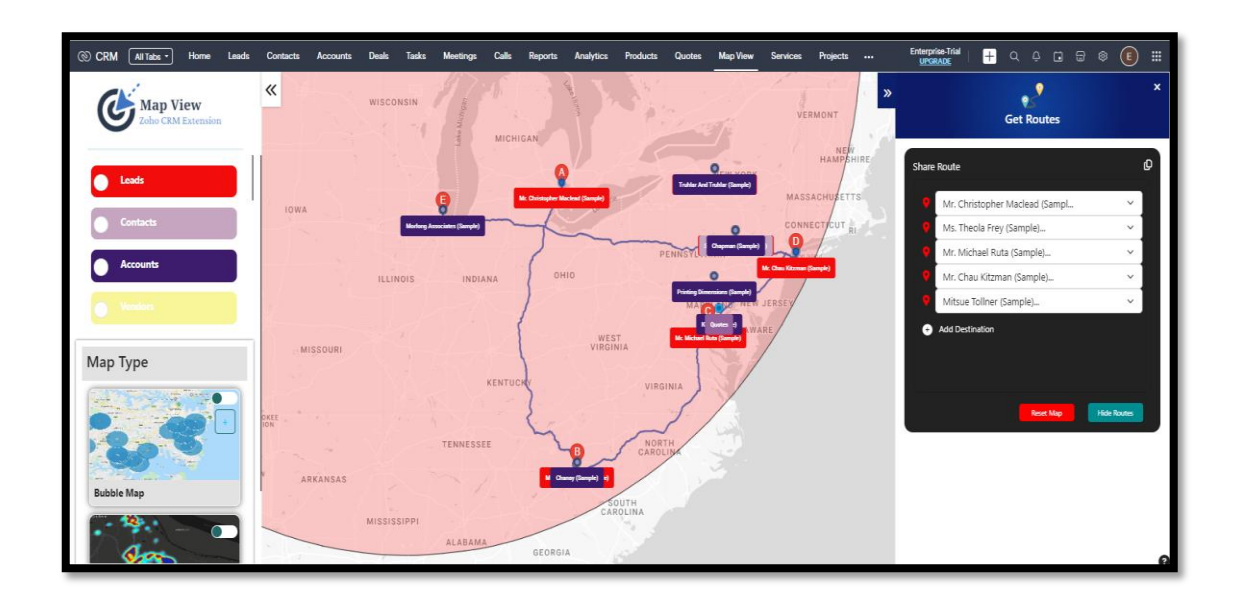

## **Pointers Update:**

Customizing pointer icons for each module sounds like a great way to visually differentiate between different sets of data on maps. It can help users quickly identify which module's data they're looking at without confusion.

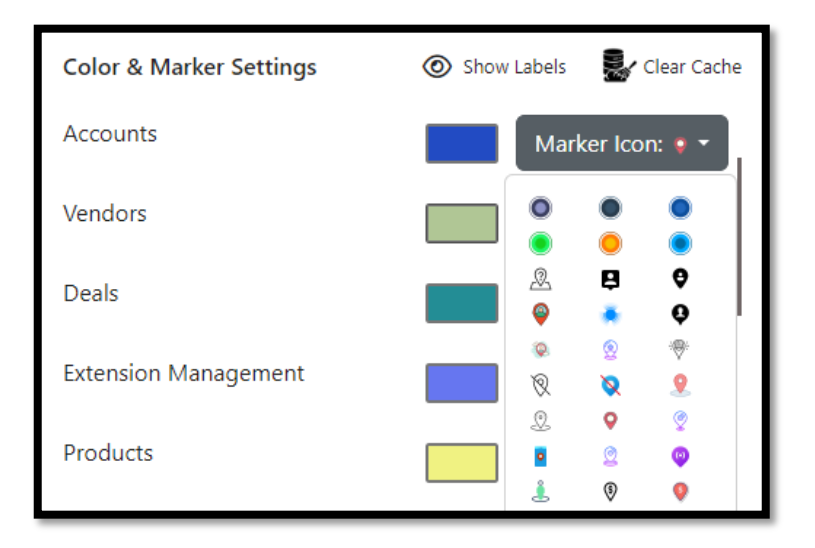

## **Data Update:**

You can seamlessly sync updated data from maps to Zoho CRM without any hassle. Simply edit fields and information directly through maps by clicking on the edit button for records, and Map View will automatically update the changes in Zoho CRM for you.

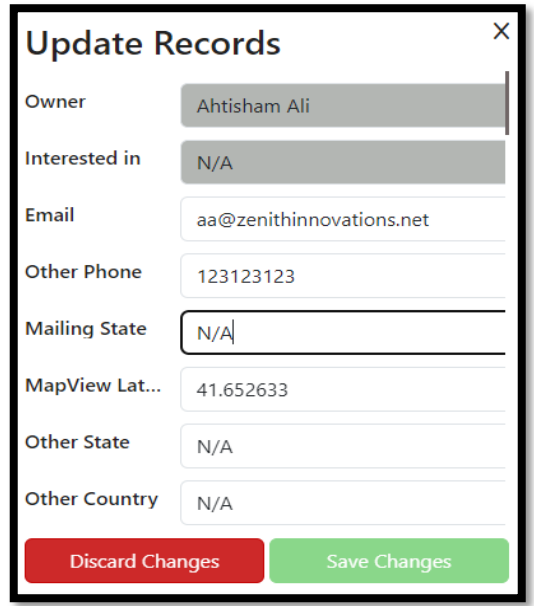

### **Filters:**

Apply filters to any of your desired module. Select a module and click to the + icon to create a filter. Create your filter once and save it for later use. Filters can be edited any time according to your need.

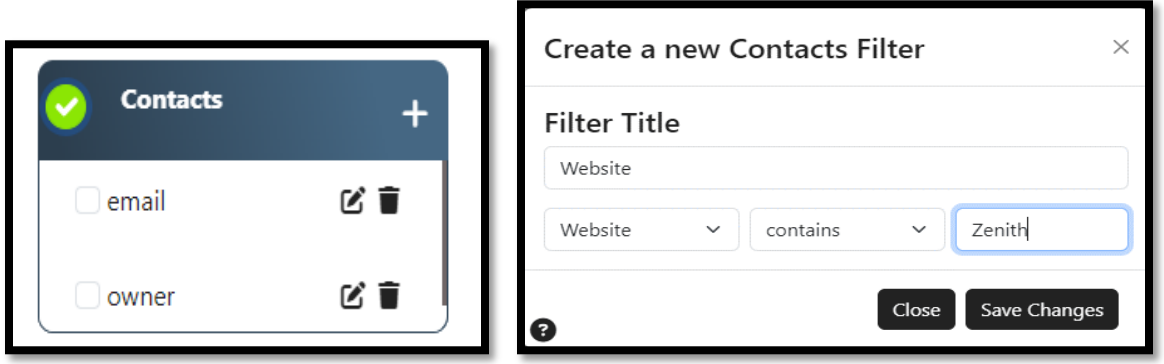

In case of any problem in setting up or installation, feel free to contact us at

#### **info@zenithinnovations.net**

© Zenith Innovations info@zenithinnovations.net Plaza 135 Block C, 4th Floor, Civic Center, Bahria Town Phase IV, Rawalpindi.